# Úvod do MS Dynamics NAV 2018

#### **Objednávky prodejní vratky**  V prezentaci se bude používat zkrácený termín "vratka"

Ing.J.Skorkovský,CSc.

MASARYK UNIVERSITY BRNO, Czech Republic Faculty of economics and business administration Department of corporate economy

## Řízení vratek

- Řízení vratek lepší kontrola nad reklamacemi
- Reklamace externí reakce zákazníka na špatné dodávky
- Reklamace naše reakce na špatnou kvalitu dodávaných položek od prodejců

Obvykle vytvoříte vratku umožňující vrátit již zaúčtovaný prodej, abyste odškodnili zákazníka, který není spokojen se zbožím, které jste mu prodali. Může to být způsobeno například problémem s kvalitou prodaného zboží nebo dodáním nesprávného zboží.

## Řízení vratek

#### **Přiřazení přesného vrácení nákladů**

**Jde o nastavení pole Nutné vrácení přesných nákladů – viz nastavení Prodeje a pohledávek**

Můžete souhlasit, že odškodníte zákazníka tím, že mu umožníte vrátit prodanou položku pomocí vratky

Při fakturaci vratky můžete chtít změnit náklad na vrácenou položku zboží spojenou s původní položkou prodeje (může jít o pokutu, zlevnění dodaného zboží bez jeho vrácení, náklady na zpětné zaskladnění a následné vyskladnění správné položky zboží.

### Nutné vracení přesných nákladů

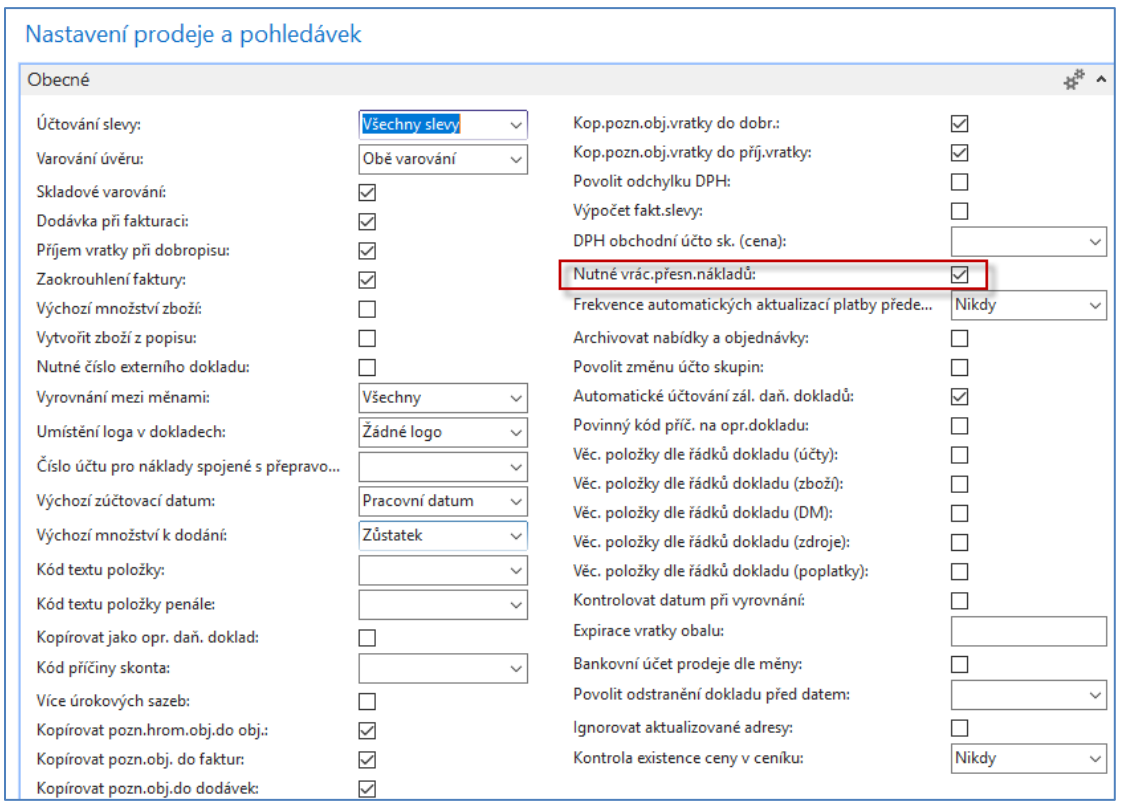

K zachování správného ocenění zásob, obvykle chcete zaskladnit zboží do skladu za jednotkové náklady, za které byly zakoupeny, nikoliv za jejich současné jednotkové náklady. Toto je zajištěno zatržením pole **Nutné vrácení přesných nákladů**. Existují dvě funkce k automatickému přiřazení přesného vrácení nákladů -.>viz další obrazovka

#### Nutné vrácení přesných nákladů

- Funkce **Získat účtované řádky pro stornování** v okně **Prodejní objednávka vratky** 
	- Funkce kopíruje řádky **jednoho nebo více** zaúčtovaných dokladů, které mají být vráceny pomocí Objednávky prodejní vratky (**OPV**). Pro více informací nahlédněte do sekce "Vytváření prodejních objednávek vratky a příslušného prodejního dobropisu, který byl vytvořen z jedné nebo více zaúčtovaných prodejních faktur".
- Funkce **Kopírovat doklad** v oknech **Objednávka prodejní vratky** a **Prodejní dobropis.**
	- Funkce kopíruje hlavičku i **řádky** z **jednoho** účtovaného dokladu , který má být vrácen. Tato funkce vyžaduje zaškrtnutí políčka Nutné vrácení přených nákladů v okně **Prodej a závazky.**

#### Jednoduchý příklad - nastavení

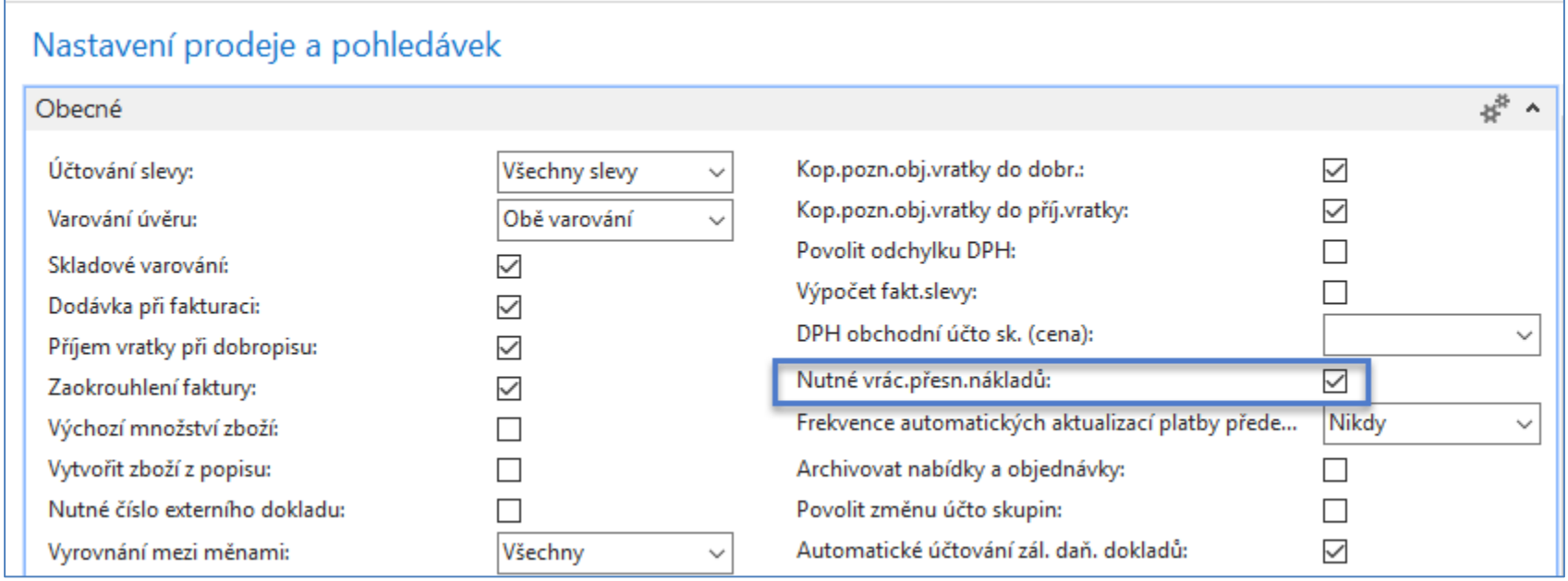

#### Prodejní objednávka

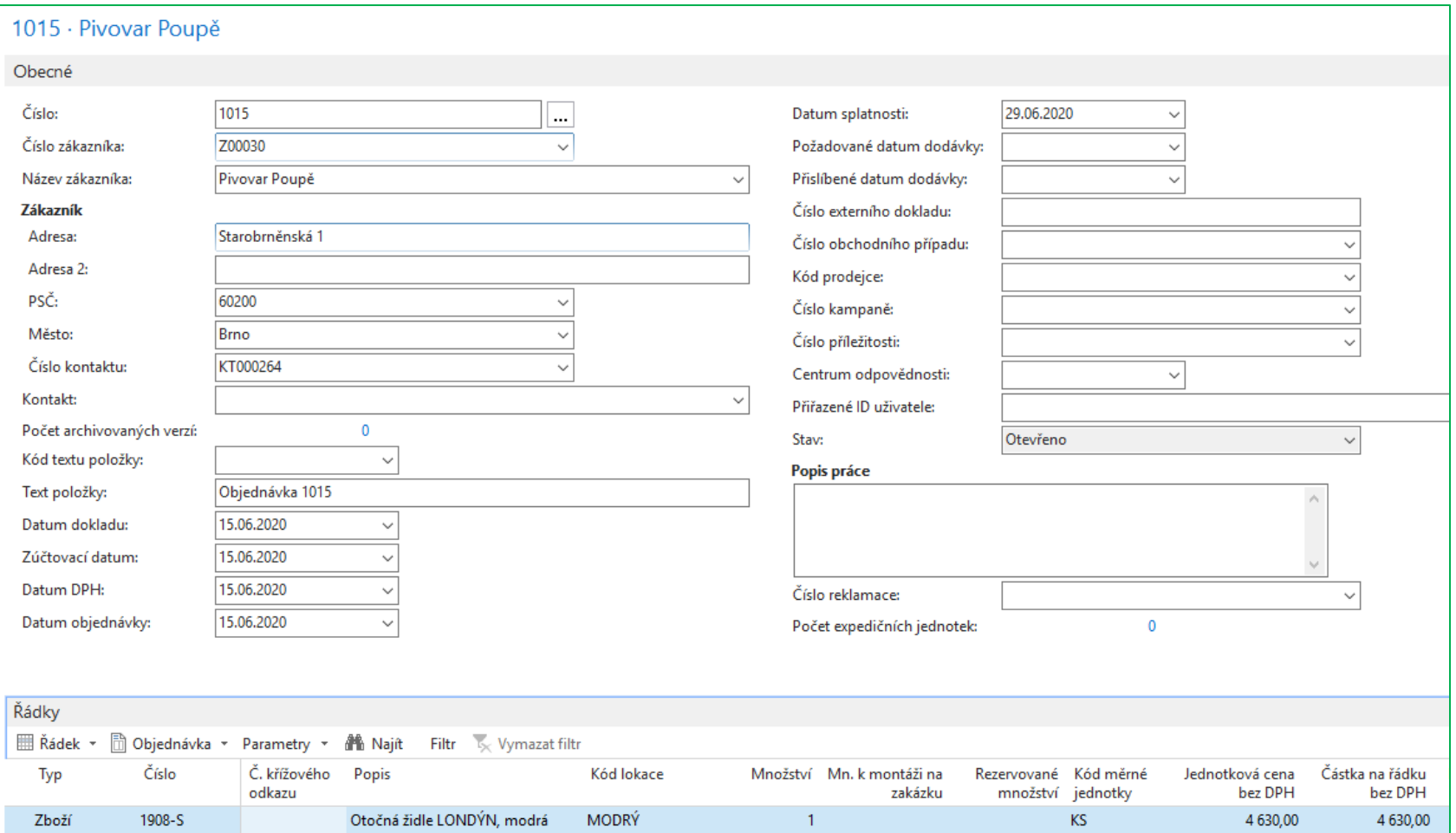

#### Položky zákazníka a zboží po zaúčtování PO

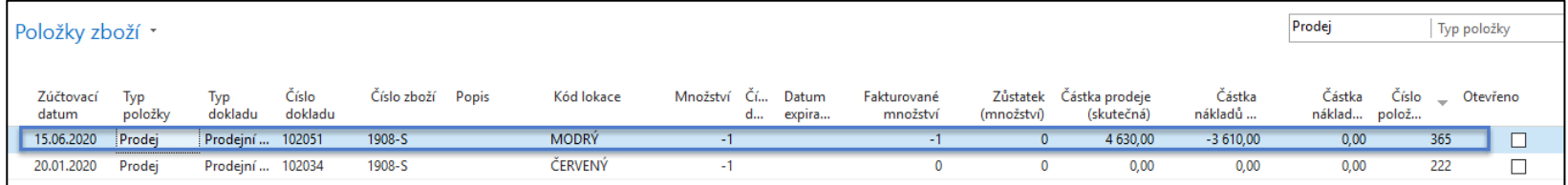

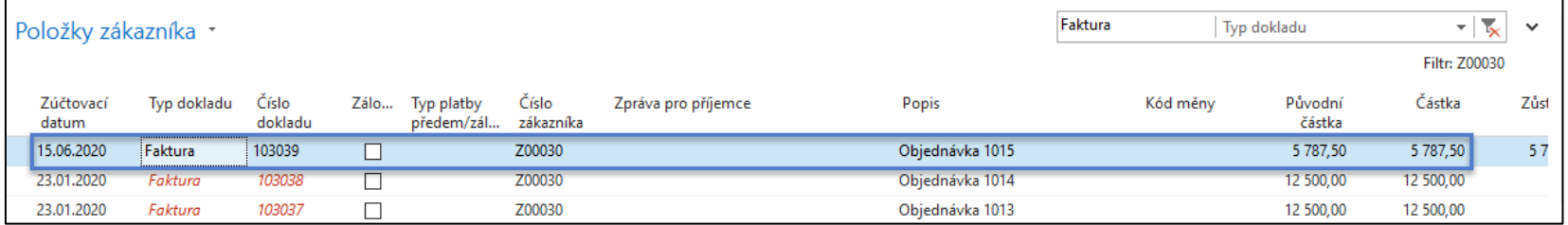

#### Vytvoření vratky

#### Zpracování objednávek

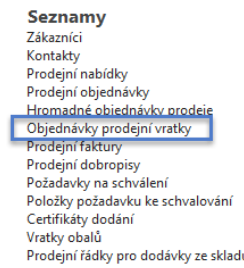

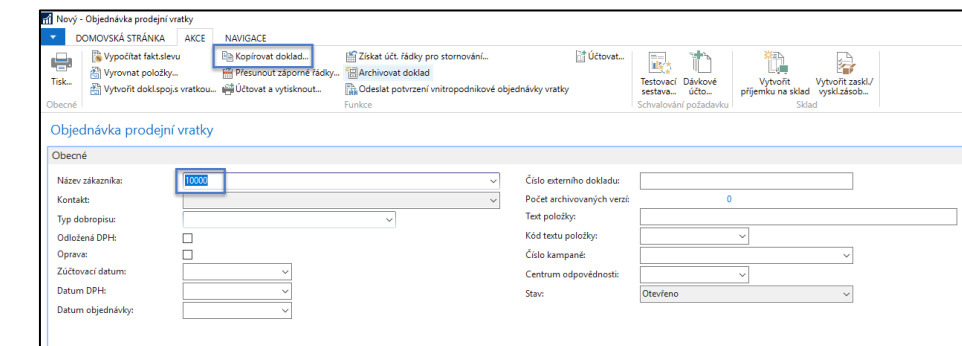

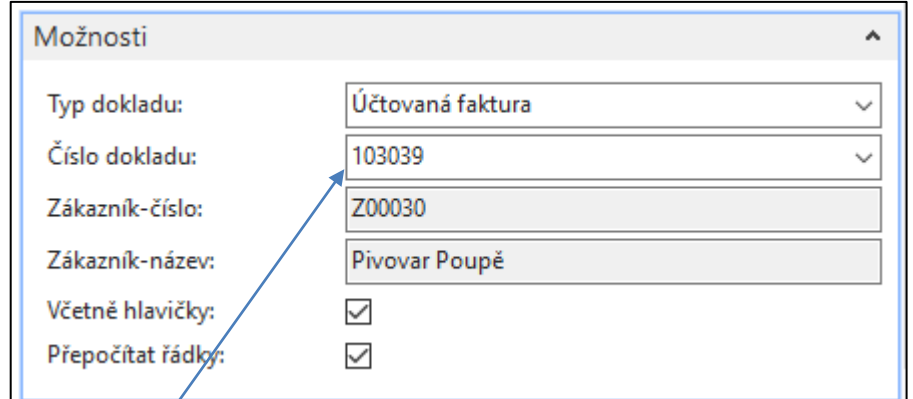

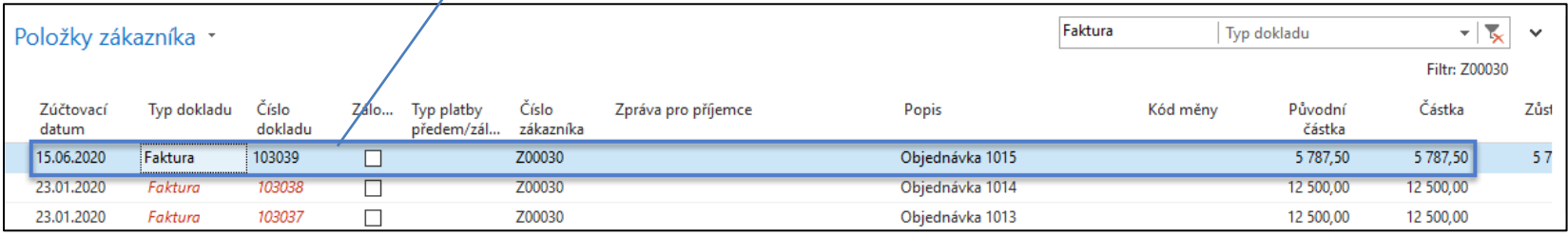

#### Vratka

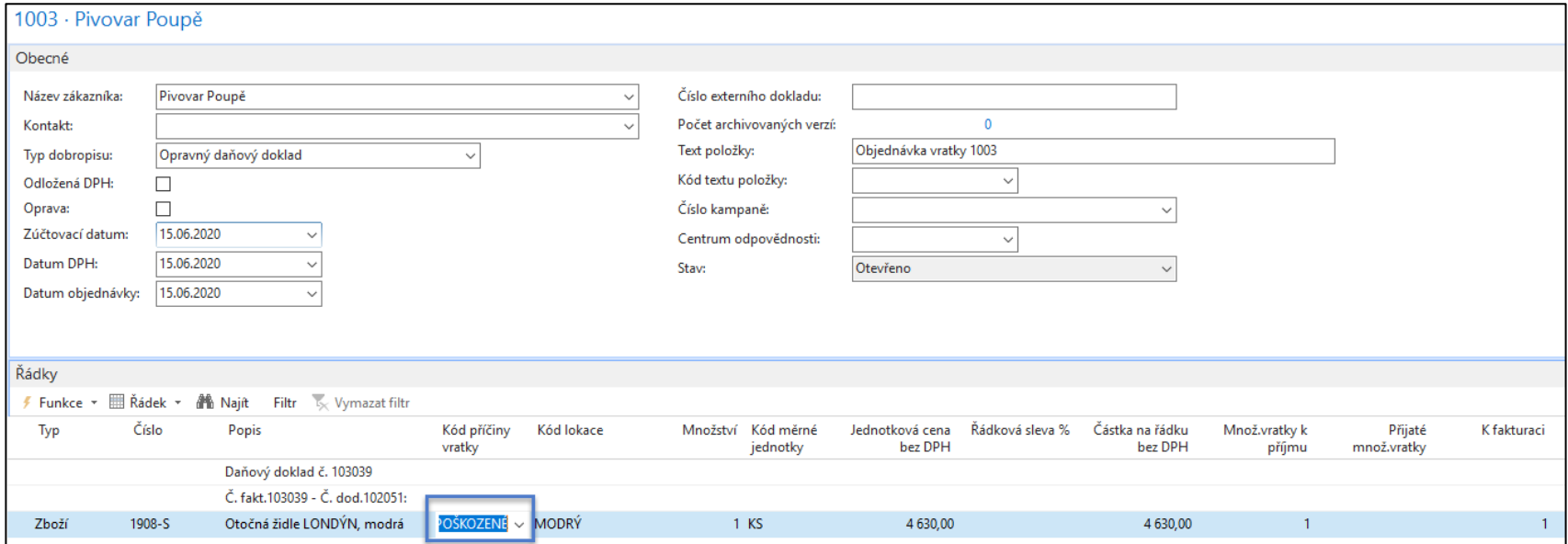

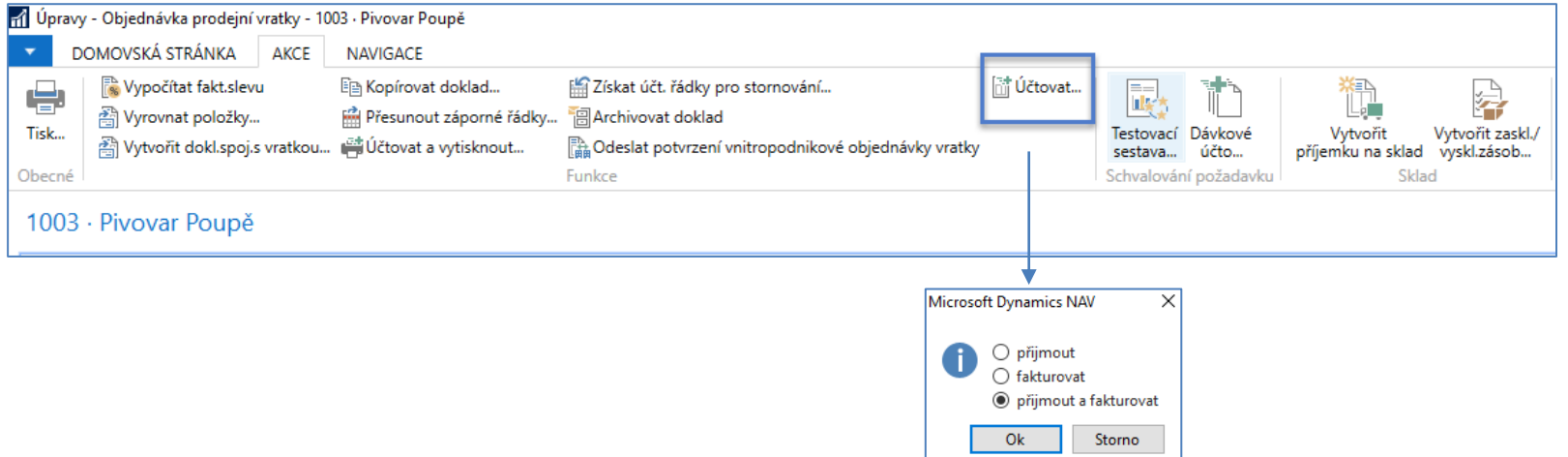

### Vytvořený a již zaúčtovaný prodejní dobropis

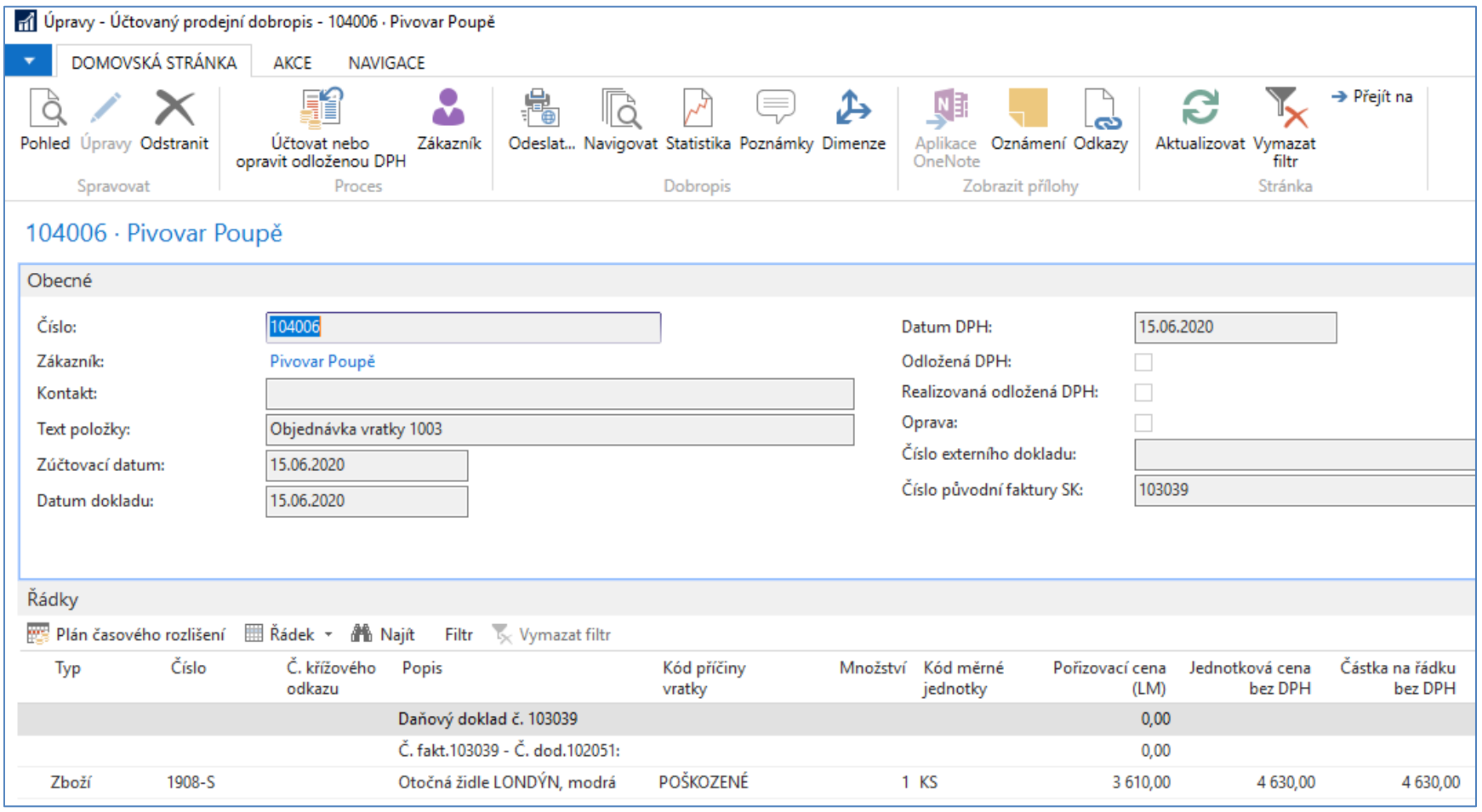

# Položky zboží a zákazníka po zaúčtování vratky

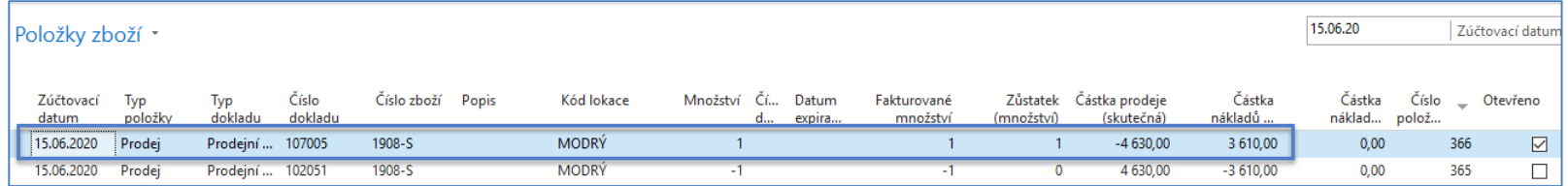

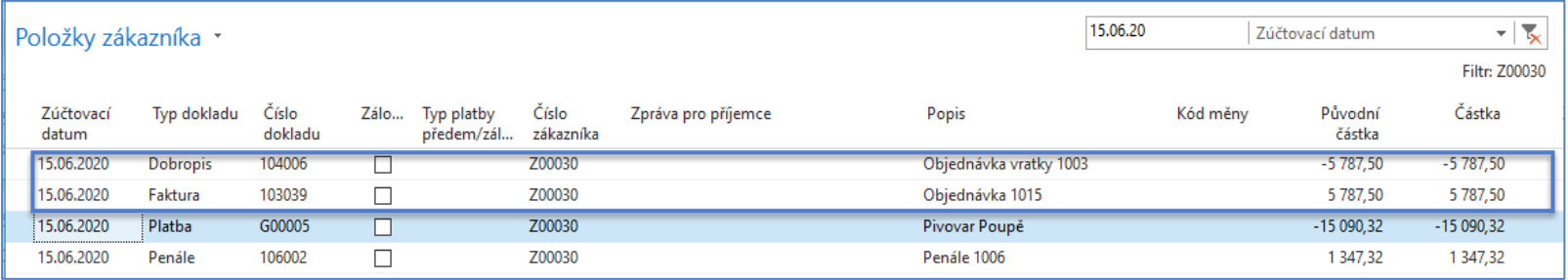

### Ukázka vyrovnání zboží

#### Položky zboží po zaúčtování dobropisu

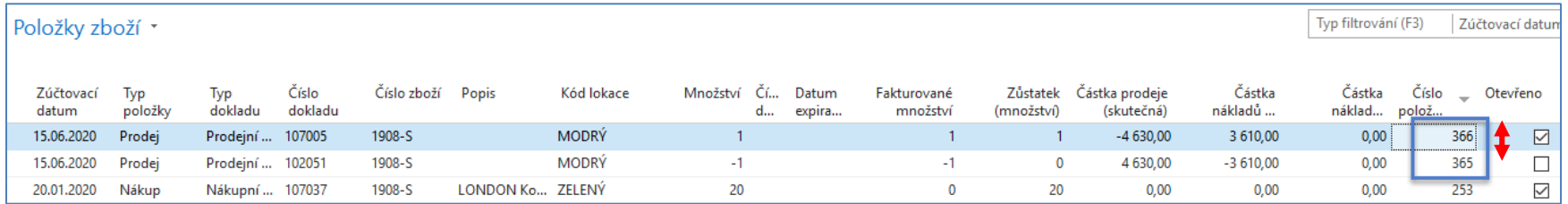

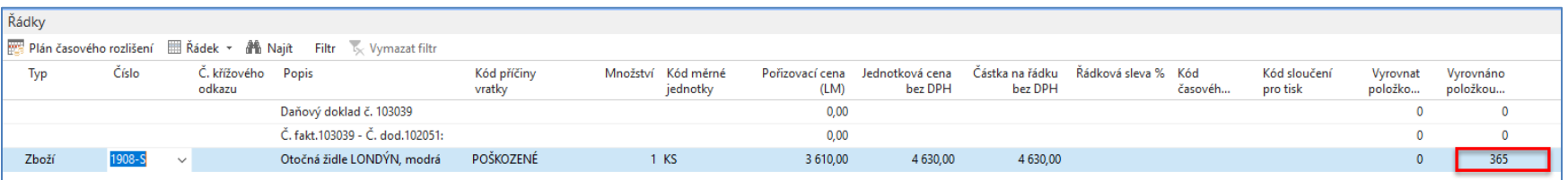

Řádky zaúčtovaného dobropisu byly upraveny tak, aby bylo zobrazeno pole **Vyrovnáno položkou zboží**. A je vidět, že byla skutečně vyrovnána položka prodeje, ke které se vytvářela prodejní vratka.

# Komplexní příklad

K příkladu je návod ve Wordu a Excelovský soubor s výpočty

### Popis situace, kterou budeme vratkami řešit

- Zástupce zákazníka **10000 (nebo Vaše číslo)** zavolá prodejci ve společnosti Cronus a sdělí mu, že obdržel pět kusů zboží číslo **70010** místo zboží číslo **70011** a dva kusy zboží **1964-W**, které byly lehce poškozené.
- Zákazník **10000 (nebo Vaše číslo)** vysvětluje, že nesprávnou dodávku položky **70010** způsobila jeho vlastní chyba, zatímco položka 1**964-W** se byla během přepravy poškozena dopravcem dodavatele.
- Prodejce a zákazník souhlasí, že zboží **70010** musí být vráceno firmě Cronus a jako náhrada bude dodáno zákazníkovi stejné množství zboží **70011**, které zákazník před tím než udělal chybu v objednávce požadoval.
- Pokud jde o tuto náhradu, bude společnost Cronus účtovat zákazníkovi poplatek za přeskladnění (doplnění) zásob ve výši 5% z původní částky objednávky.
- Položka **1964**-W by zatím **neměla být vrácena** a strany se dohodly, že případ urovnají tak, že společnost Cronus poskytne zákazníkovi 15% slevu z prodejní ceny zboží **1964-W**

#### Grafická reprezentace modelovaného procesu

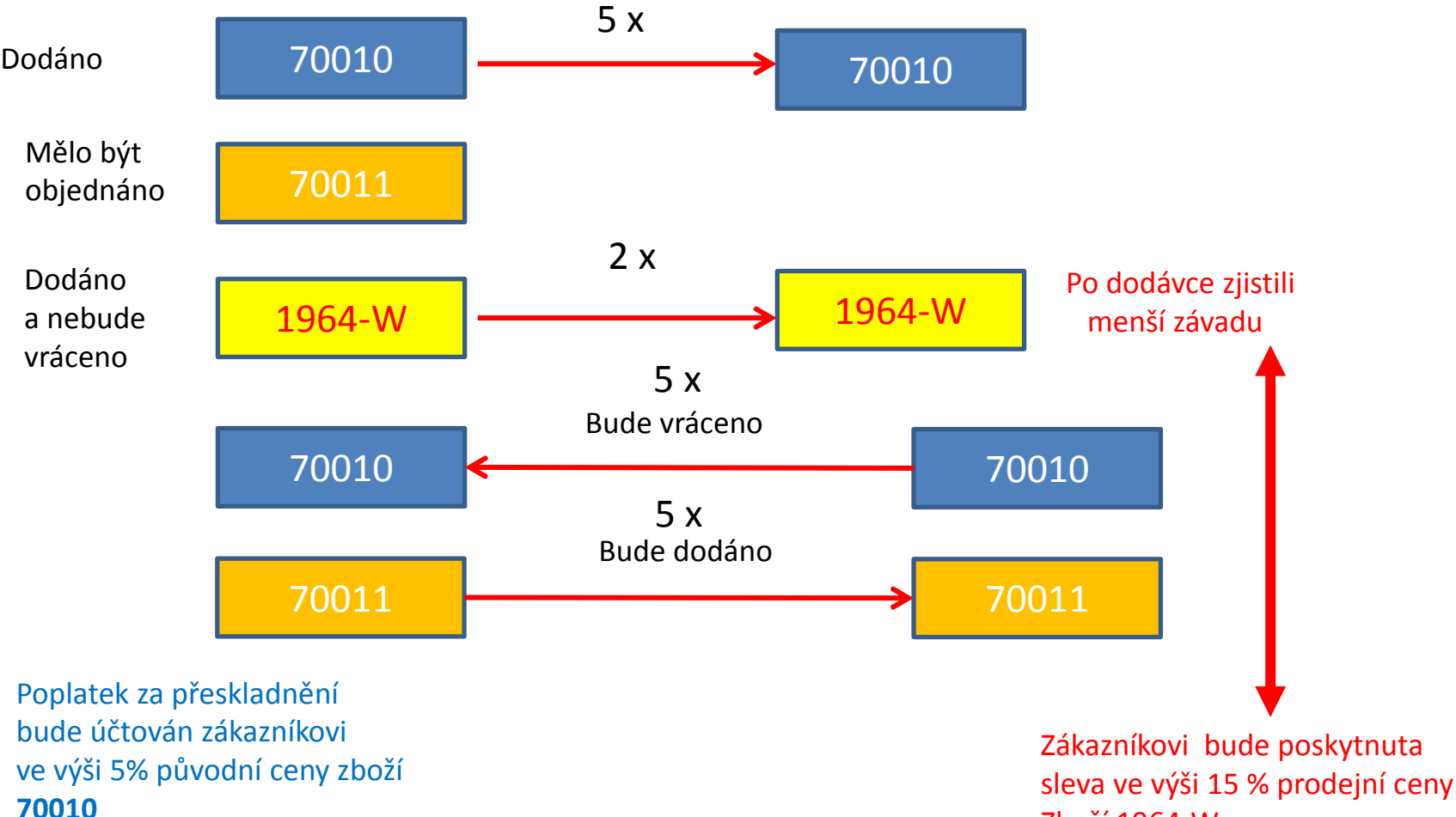

Zboží 1964-W

#### Původní prodejní objednávka

*pouze prodejní řádky – zákazník =1000)* 

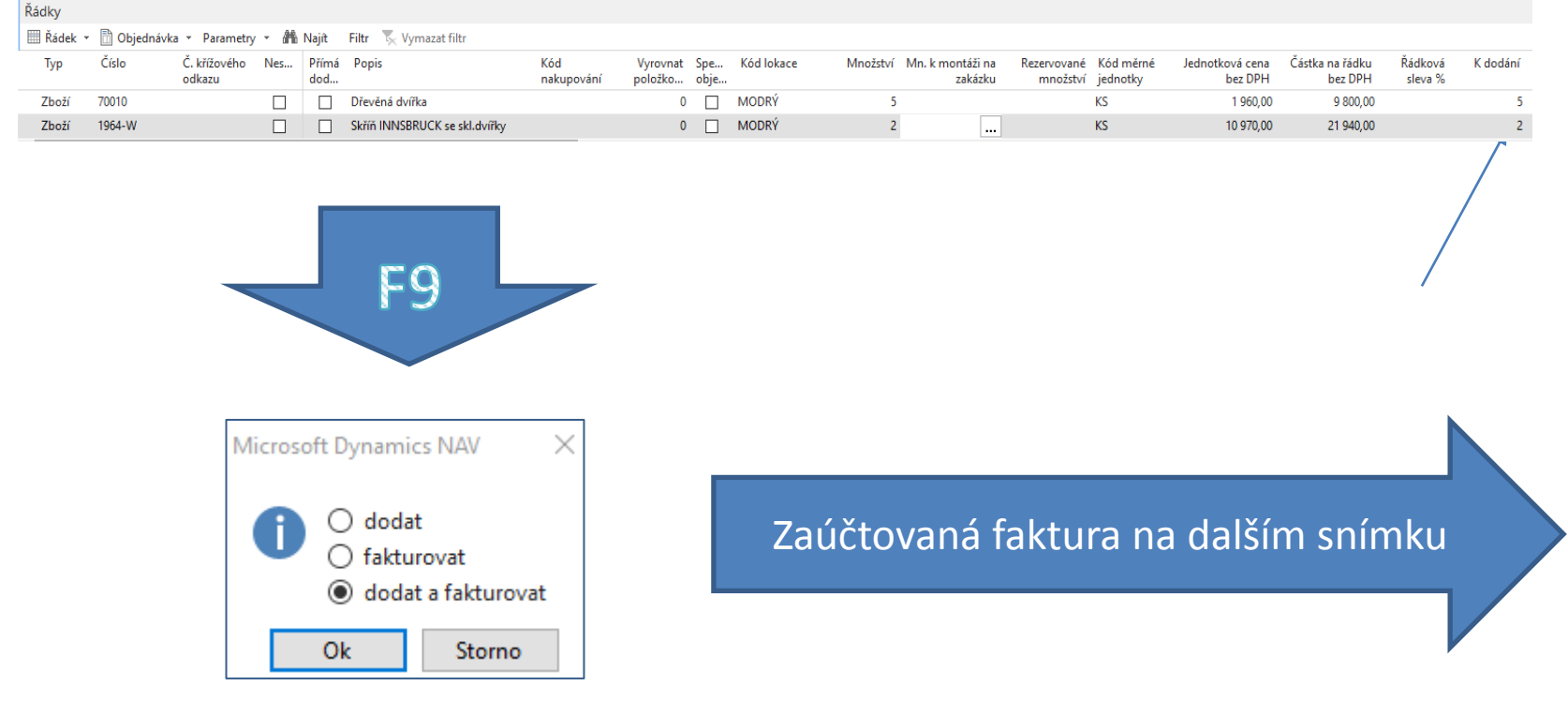

#### Zaúčtovaná prodejní faktura

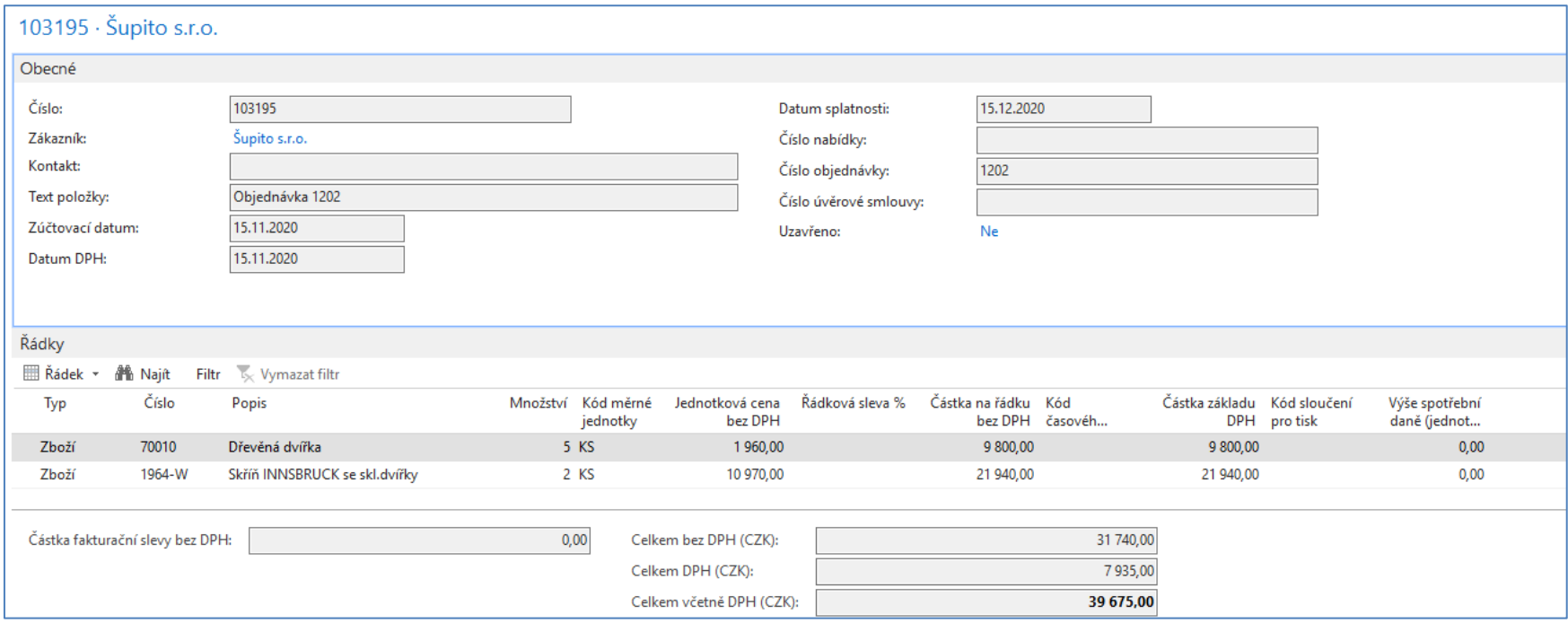

#### Vytvoření Objednávky Prodejní Vratky (OPV)

#### Zpracování objednávek

**Seznamy** Zákazníci Kontakty Prodejní nabídky Prodejní objednávky Hromadné objednávky prodeje Objednávky prodejní vratky Prodejní faktury Prodejní dobropisy Požadavky na schválení Položky požadavku ke schvalování Certifikáty dodání Vratky obalů Prodejní řádky pro dodávky ze skladu

#### Ctrl-N a do hlavičky dokladu se doplní zákazník Z00150 (nebo Vaše číslo zákazníka)

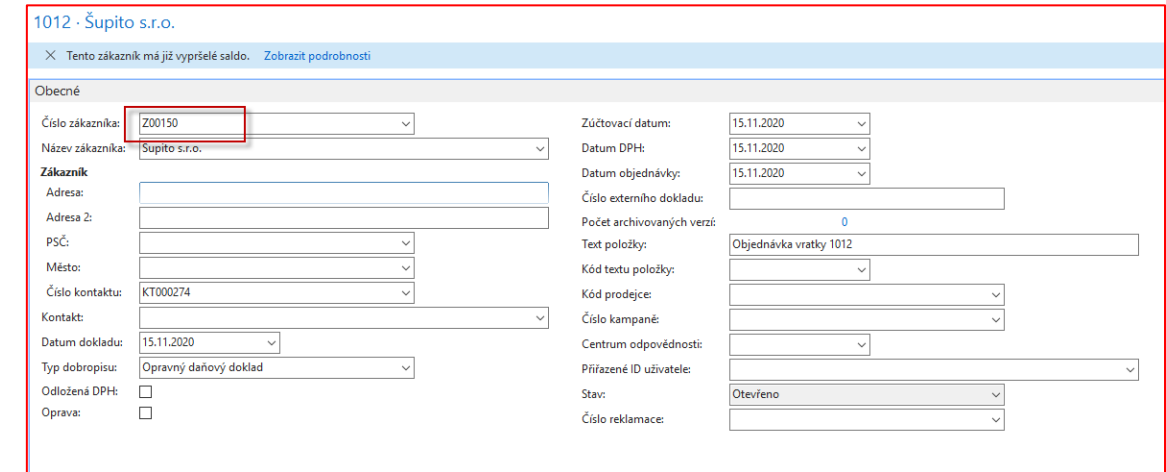

#### Na dalším snímku budeme ve vytváření dokladu pokračovat

#### Vytvoření Objednávky prodejní vratky (**OPV**)

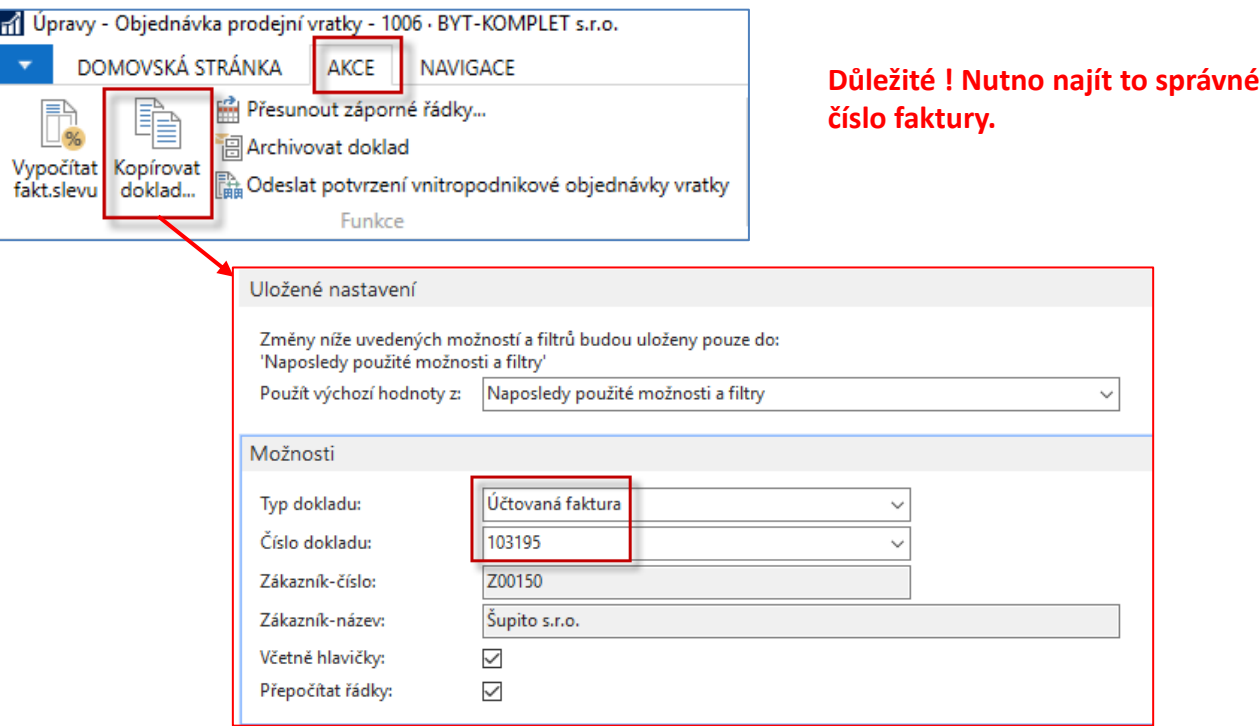

Funkce kopíruje hlavičku i řádky z jednoho účtovaného dokladu , který má být vrácen. Tato funkce vyžaduje zaškrtnutí políčka Nutné vrácení přených nákladů v okně **Prodej a závazky. (viz popis na snímku číslo 5)**

#### Vytvořená vratka – před modifikacemi

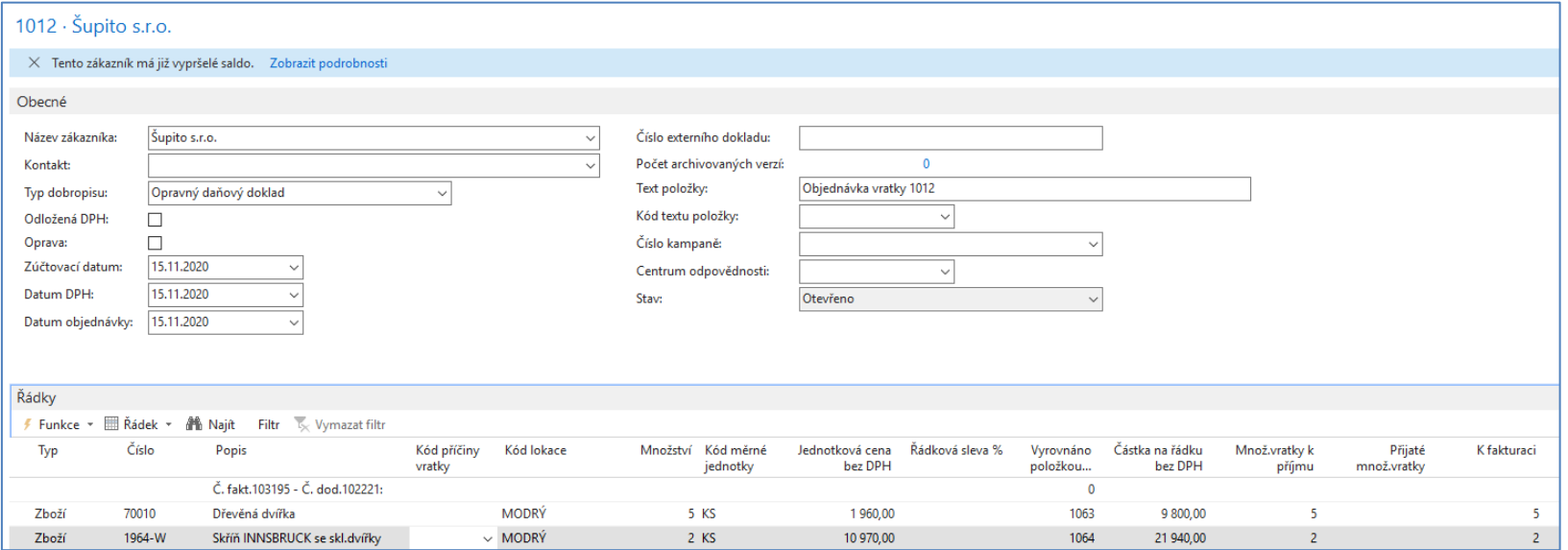

### Modifikace řádků vratky

(vše ve smyslu dříve zmíněných dohod a pravidel)

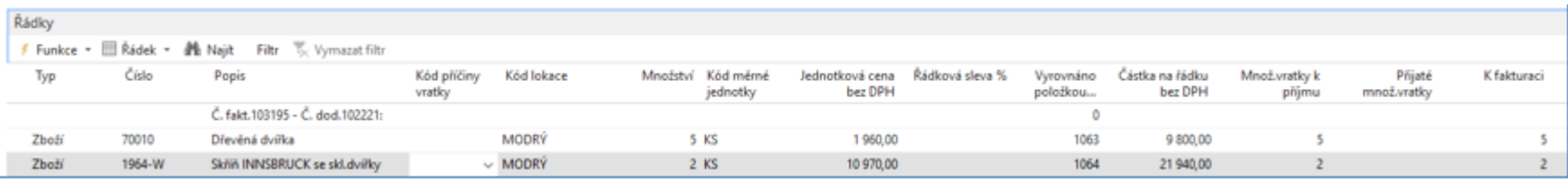

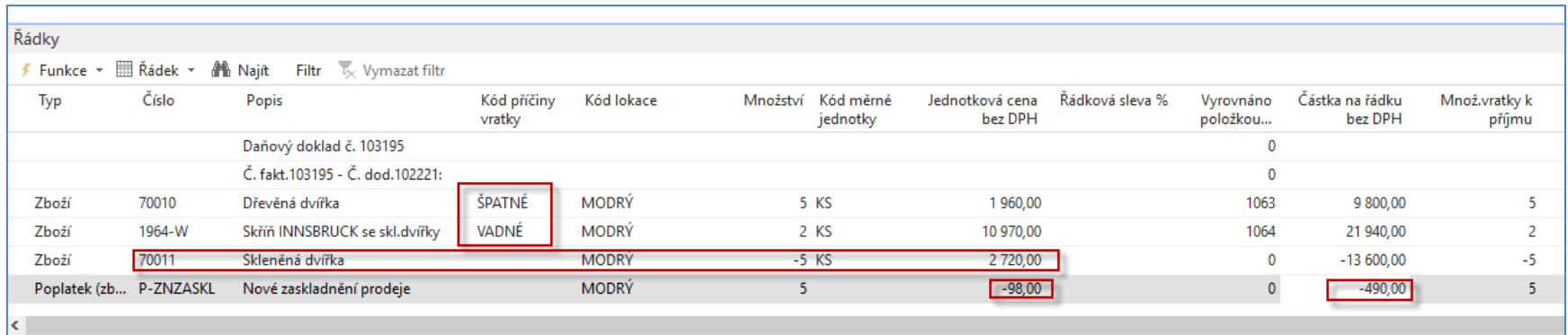

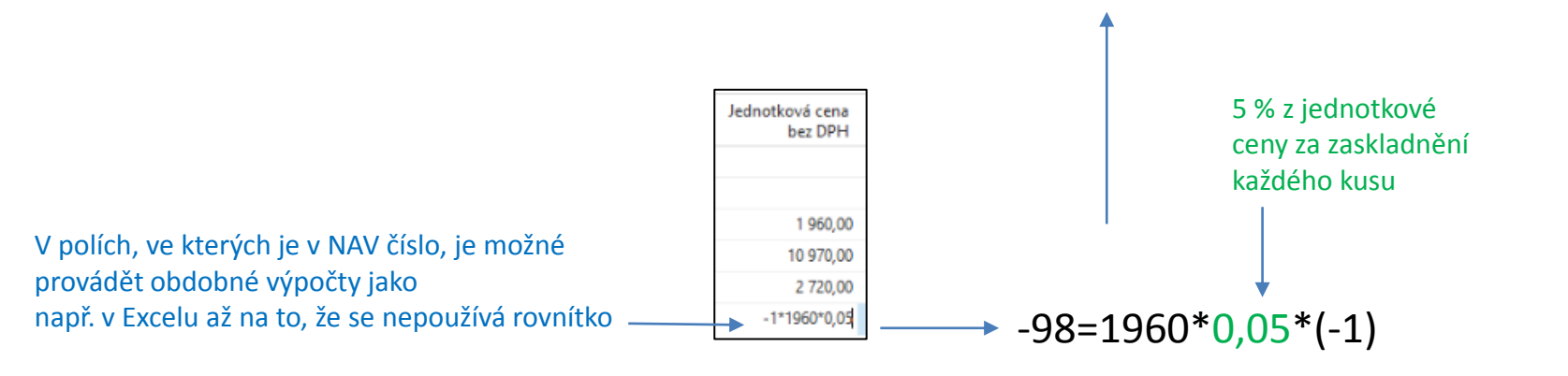

### Modifikace vratky

(přiřazení nákladu- již bylo probíráno v sekci Vedlejší náklady)

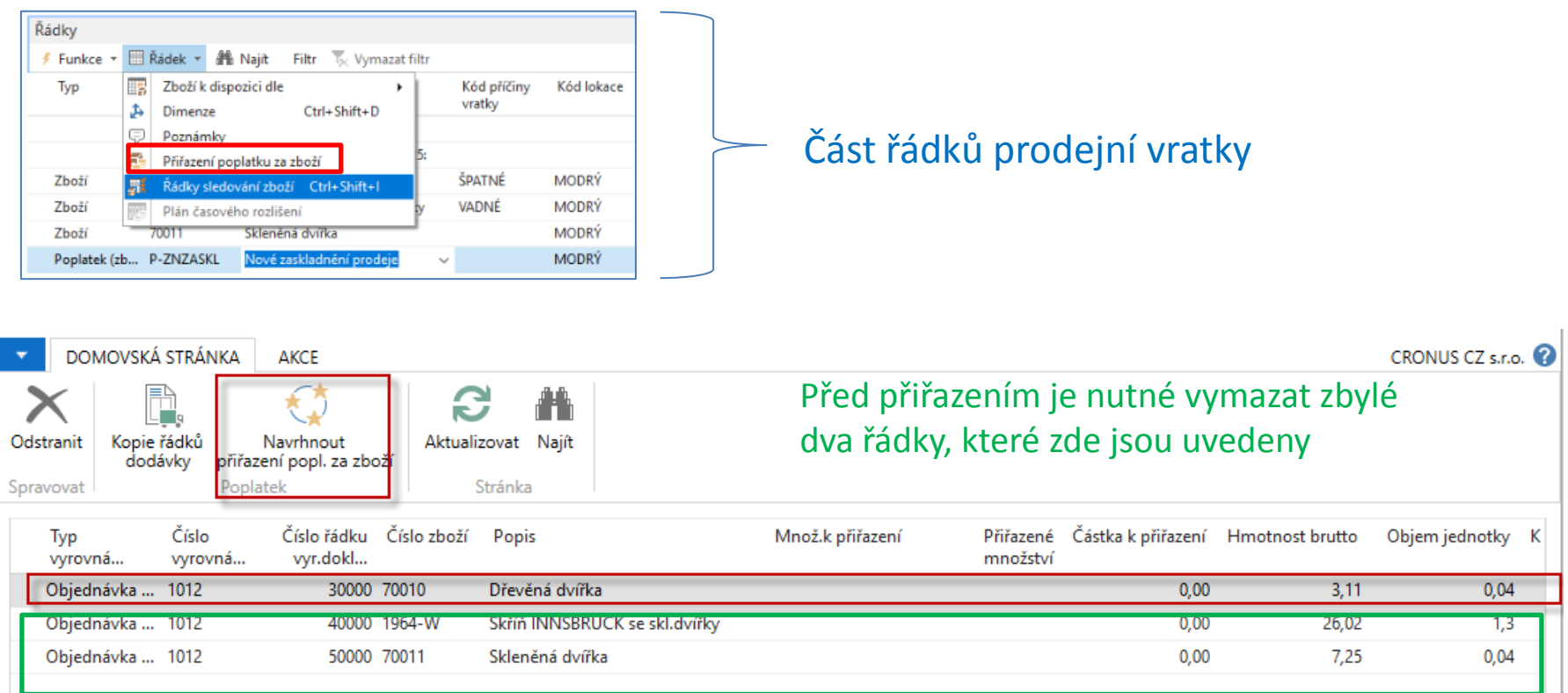

#### Náklad se přiřazuje ke zboží 70010- viz červený rámeček

#### Modifikace vratky

(přiřazení nákladu- již bylo probíráno v sekci Vedlejší náklady)

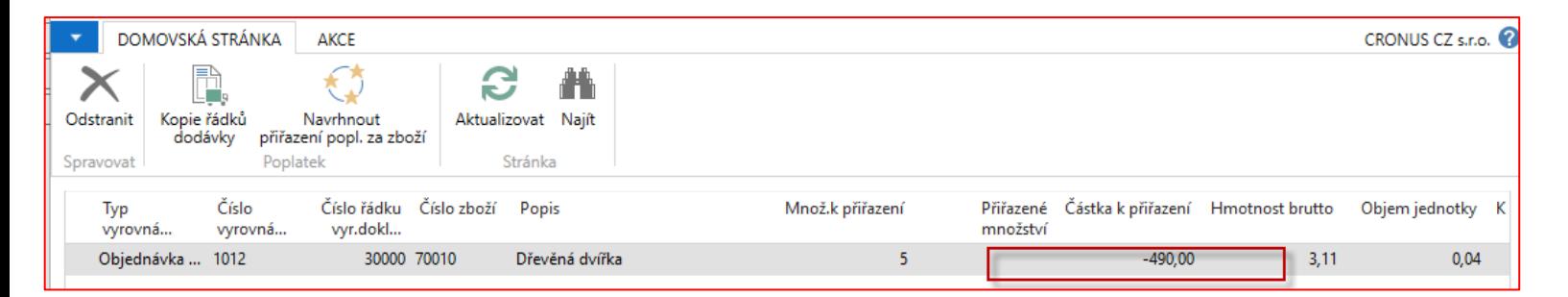

 $-490 = 5 * 98$ 

# Přesun řádků se záporným znaménkem do nové prodejní objednávky

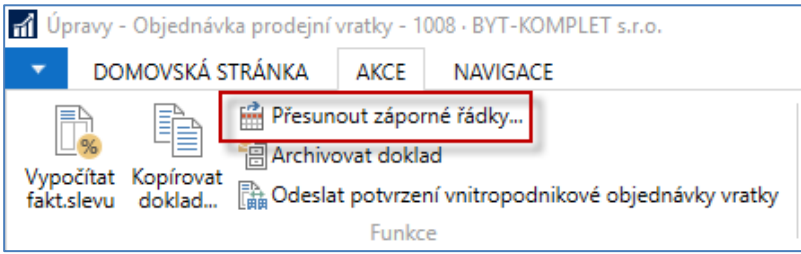

#### V MS Dynamics NAV není možné účtovat doklady s mínusovým množstvím

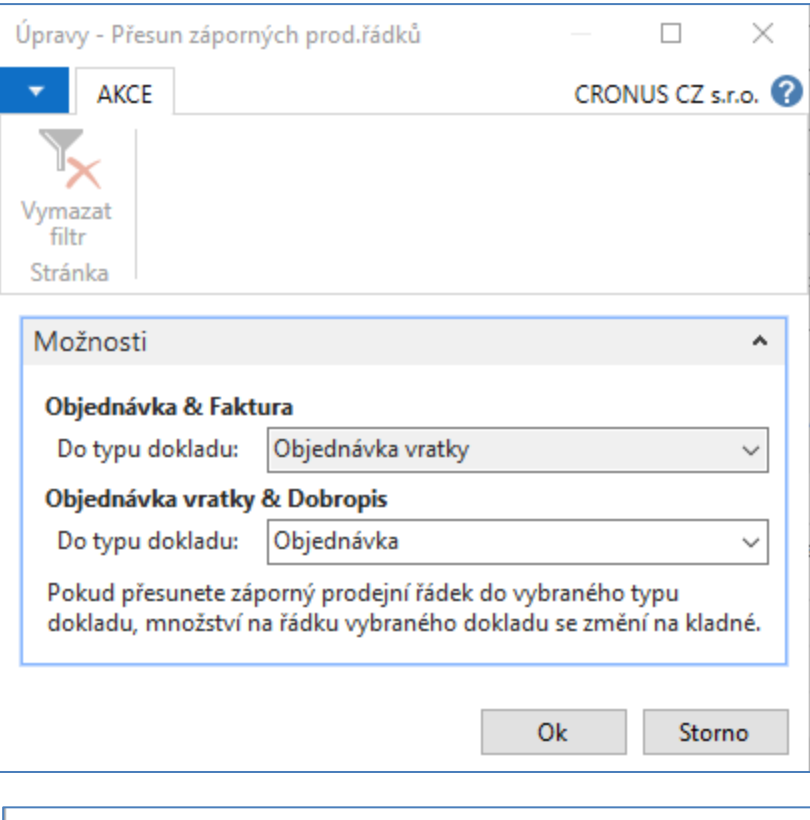

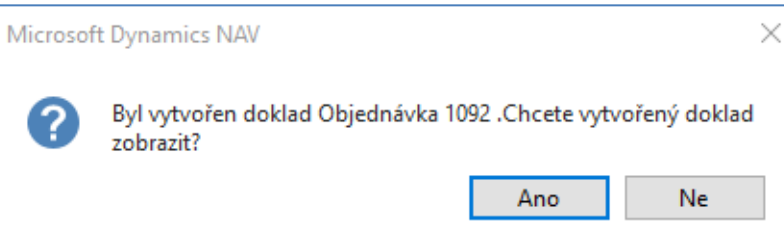

#### Nově vytvořená prodejní objednávka

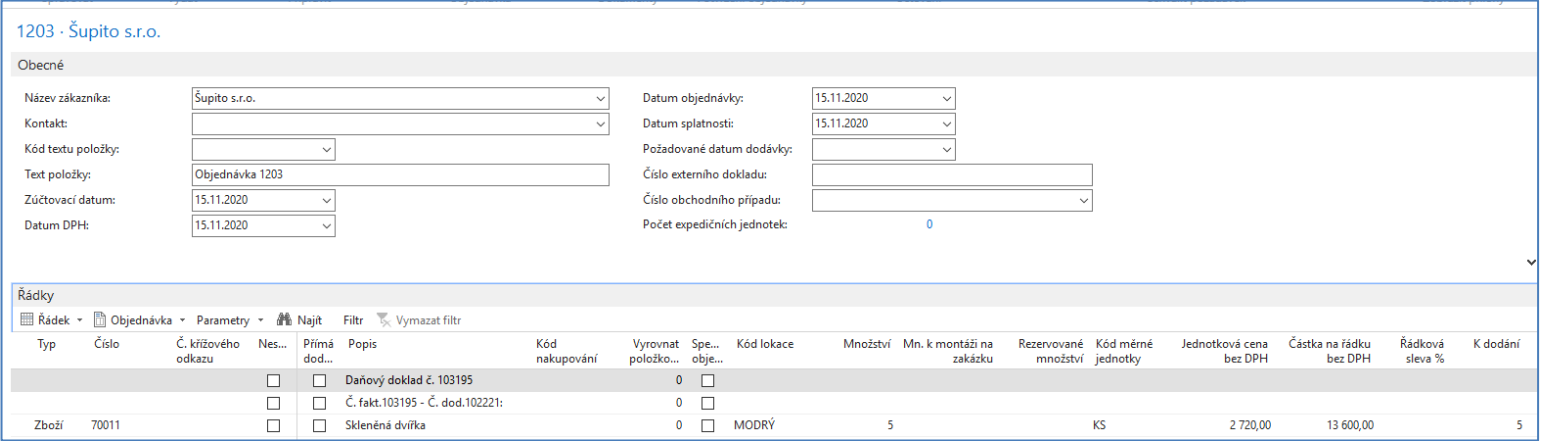

#### **Tuto prodejní fakturu zaúčtujte - v dašlích snímcích už tuto fakturu neukazujeme**

#### Modifikace vratky – pokračování

(vytvoření dalšího řádku kvůli zavedení dohodnuté slevy na 1964-W)

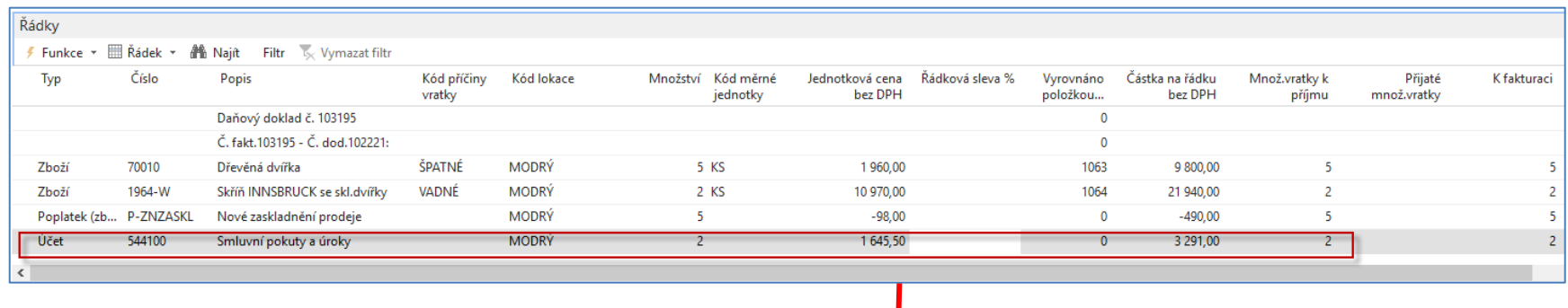

#### 1645,50=10970 \*0,15

Položka **1964**-W by zatím neměla být vrácena a strany se dohodly, že případ urovnají tak, že společnost Cronus poskytne zákazníkovi **15**% slevu z prodejní ceny zboží **1964-W** Na dalším obrázku tedy 1964-W vymažeme z vytvářené vratky

Kurzor se umístí na řádek, který chceme vymazat využitím kombinaci kláves **Ctrl-Del**

#### Řádky vratky před zaúčtování po všech úpravách

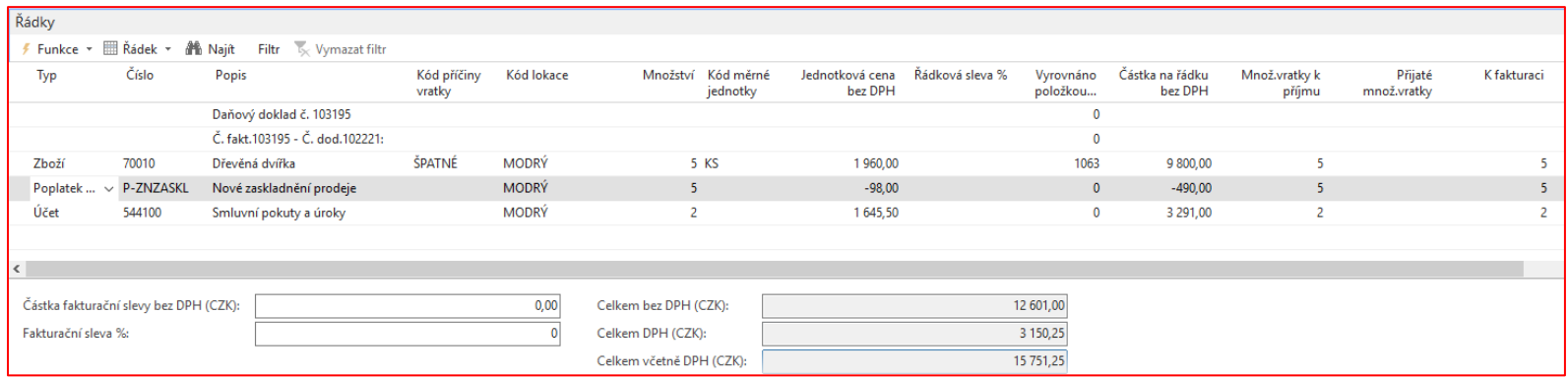

### Zaúčtování vratky a vytvořený a již automaticky zaúčtovaný dobropis (F9)

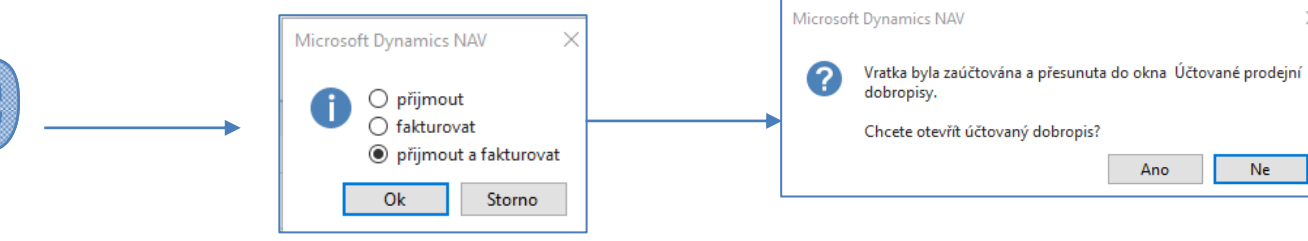

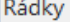

Plán časového rozlišení | | Řádek + | 16 Najít Filtr Vymazat filtr

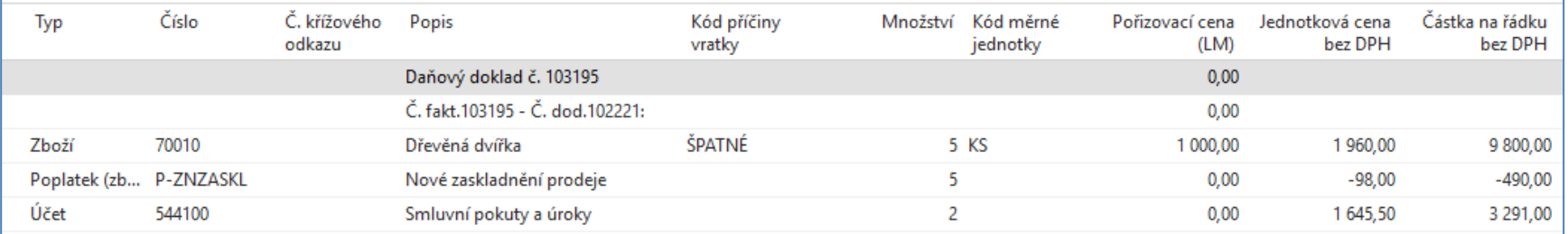

#### **Řádky zaúčtovaného dobropisu**

Částka fakturační slevy bez DPH:

Celkem bez DPH (CZK):

 $0,00$ 

12 601,00

Ano

**Ne** 

Celkem DPH (CZK):

Celkem včetně DPH (CZK):

3 150,25 15 751,25

### Položky zboží

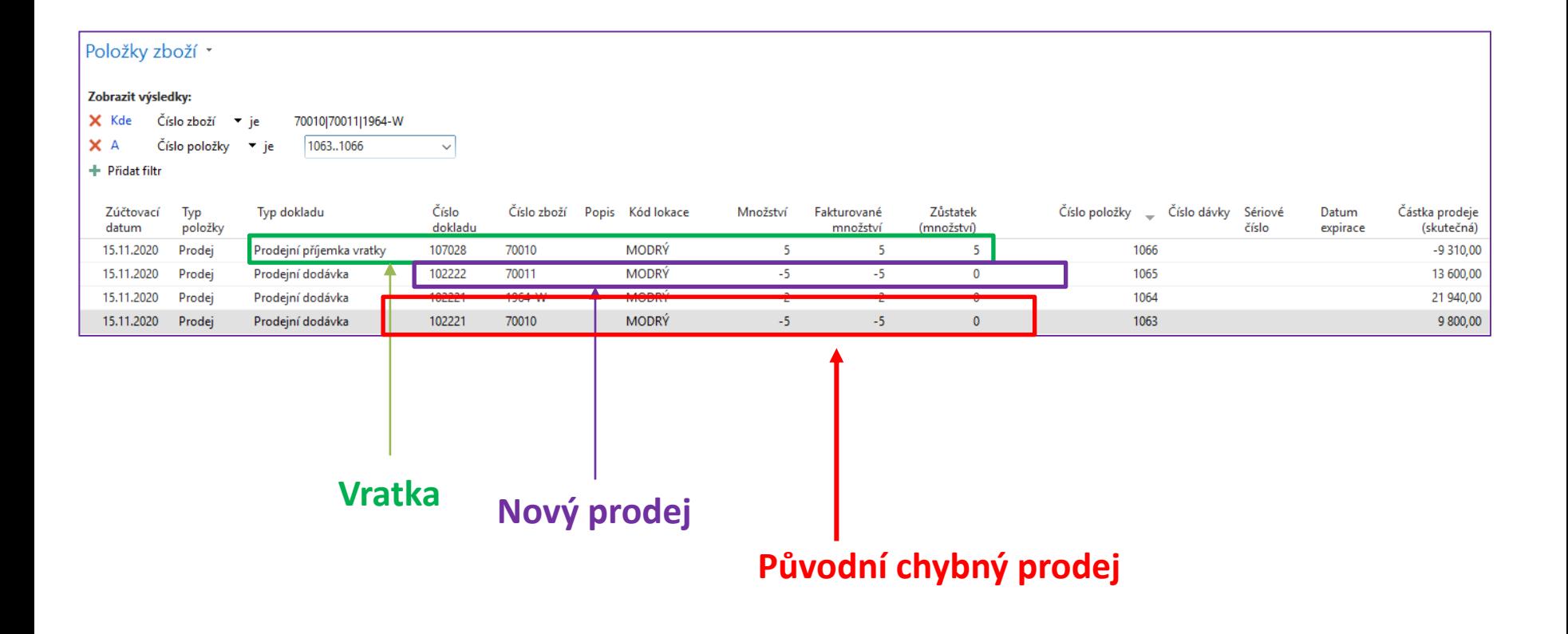

#### Položky zákazníka

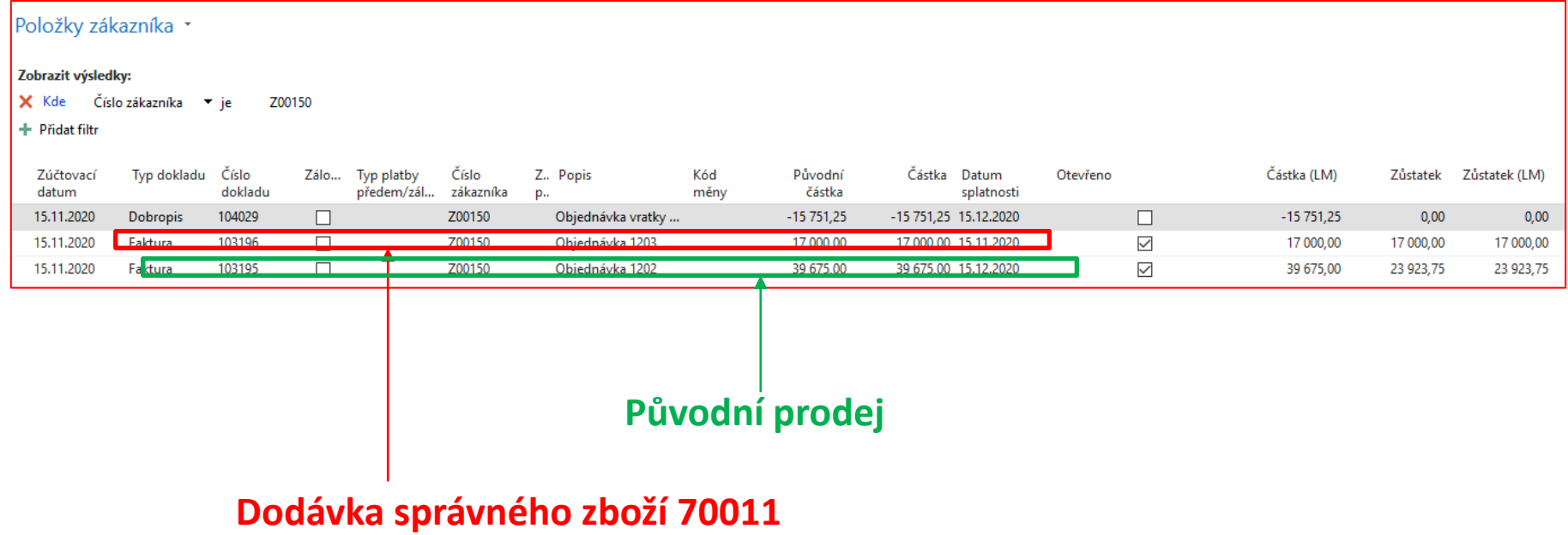

#### Tisk vytvořeného dobropisu

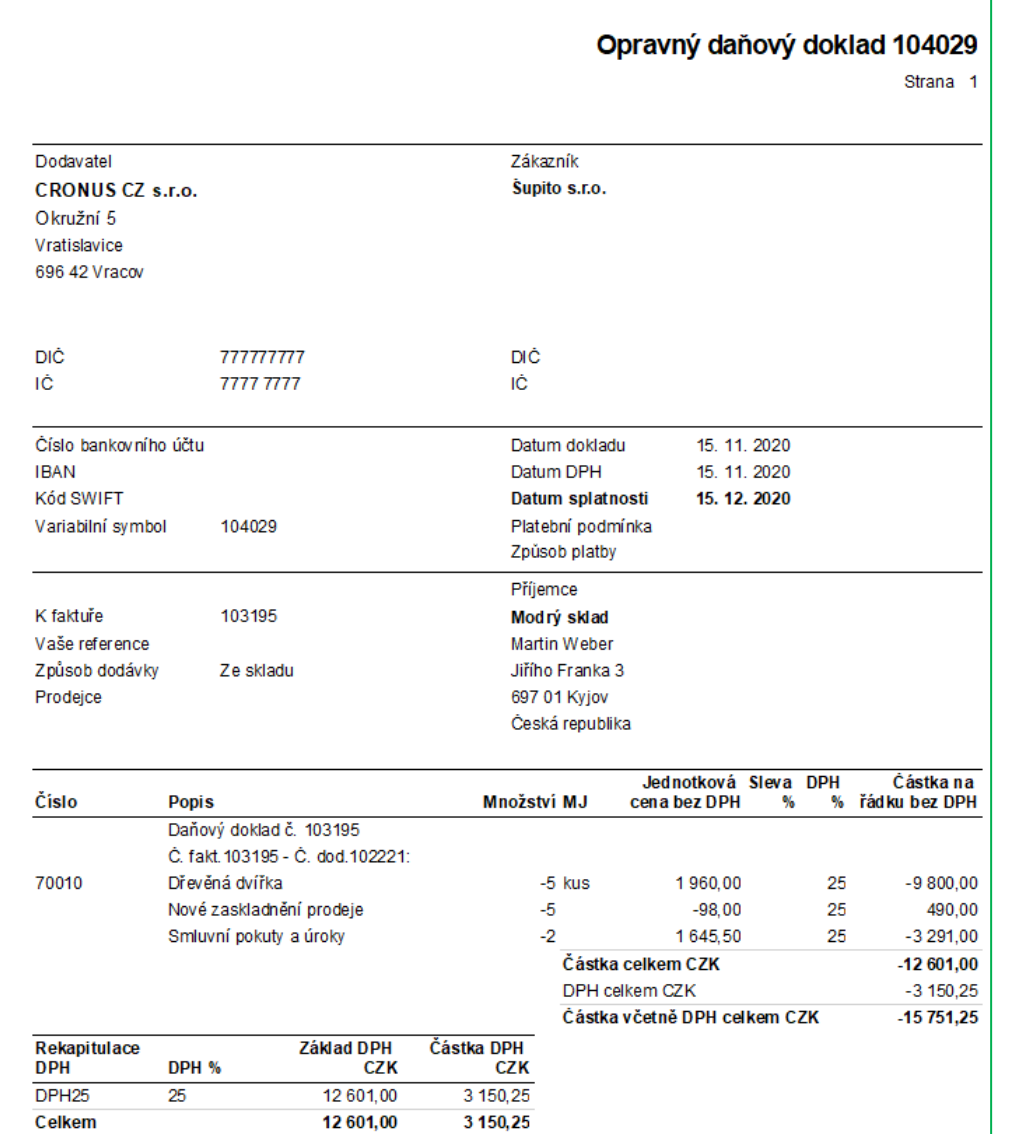

#### Položky hlavní knihy

#### Věcné položky \*

#### Zobrazit výsledky:

- X Kde Číslo dokladu v je 104029
- X A Zúčtovací datum → je 15.11.20

#### + Přidat filtr

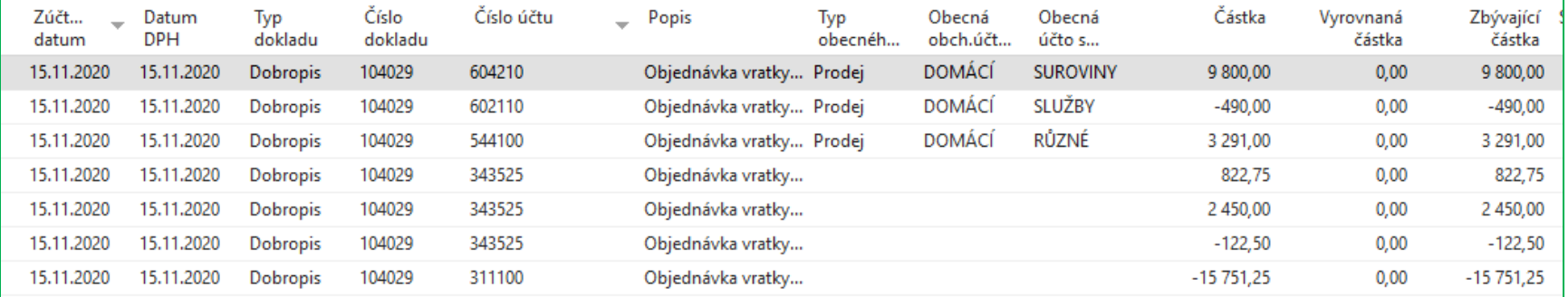

### Doprovodné výpočty

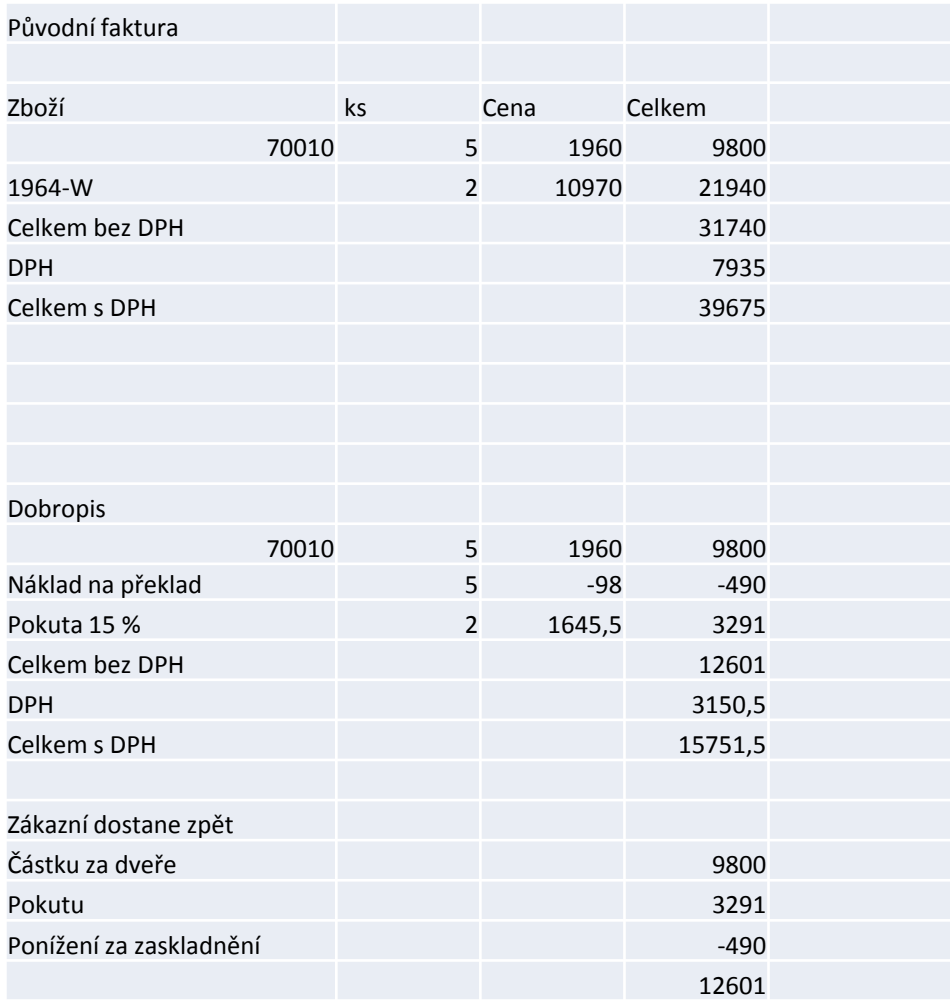

#### Návod

- 1. Vytvořte si nového zákazníka
- 2. Prodejní objednávka a její zaúčtování (zboží 70010 (5 ks) a 1964-W (2 ks)
- **3. Vytvoření vratky** –Sekce pásu karet Akce-> Ikona Kopírovat doklad (přepočítat řádky i hlavičku) do hlavičky dáme číslo zákazníka. Při vytváření vratky vybíráme typ Účtovaná faktura (parametr řídící Kopii dokladu)
- 4. Přidáme nový řádek typu Zboží Skleněná dvířka číslo 70011 v počtu 5 (základ pro vytvoření nové prodejní objednávky, kterou následně vytvoříme s pomocí přesunu záporných řádků (viz bod 7 tohoto návodu)
- 5. Přidáme řádek typu Poplatek (Nové zaskladnění prodeje) 1960 Kč \* 0,05 \*-1, takže to řádků bude -98\*5=-490 . Jak ? Řádek- >Přiřazení poplatku za zboží a dále postupujte podle pokynů v bodě 5
- 6. Poplatek přiřadíme k řádku Dřevěná dvířka 70010. Před přiřazením v návrhy vymažte zbývající dva řádky pro 1964\_W a 70011 pomocí ikony Odstranit. Jinak se Vám objeví volba kritérií jak rozdělit poplatek mezi další položky (Rovnoměrně, Podle částky apod.)
- 7. Přidáme další řádek typu Účet a zadáme 5441 00 a do částky 10970\*0.15 v počtu 2 ks , což je 1645\*2= 3291. Pro naši firmu to reprezentuje náklad, protože je chyba na naší straně a přitom zboží 1964-W zůstává u zákazníka. O tuto částku by měla být poníže původní faktura.
- 8. Pomocí ikony Přesunout záporné řádky přesuneme řádek se zbožím 70011
- 9. Vytvoříme přesunem novou prodejní objednávku, kterou díky dotazu MS Dynamics NAV 2018 zda chceme PO zobrazit zobrazíme a následně zaúčtujeme
- 10. Pomocí kombinace kláves Ctrl-Del vymažeme řádek se zbožím 1964-W (2 ks)- zboží zůstává u zákazníka
- 11. Vratku zaúčtujeme
- 12. Podívejte se na položky zboží a vytvořený dobropis (Zaúčtované doklady->Účtované prodejní dobropisy).
- 13. Dále se podívejte na položky zákazníka a položky hlavní knihy (tak zvané věcné položky)

Výpočet je popsán v přiloženém Excelu (je i součást studijních materiálů).

#### Bude před lekcí vytištěný a předán studentům

### Konec sekce Vratky

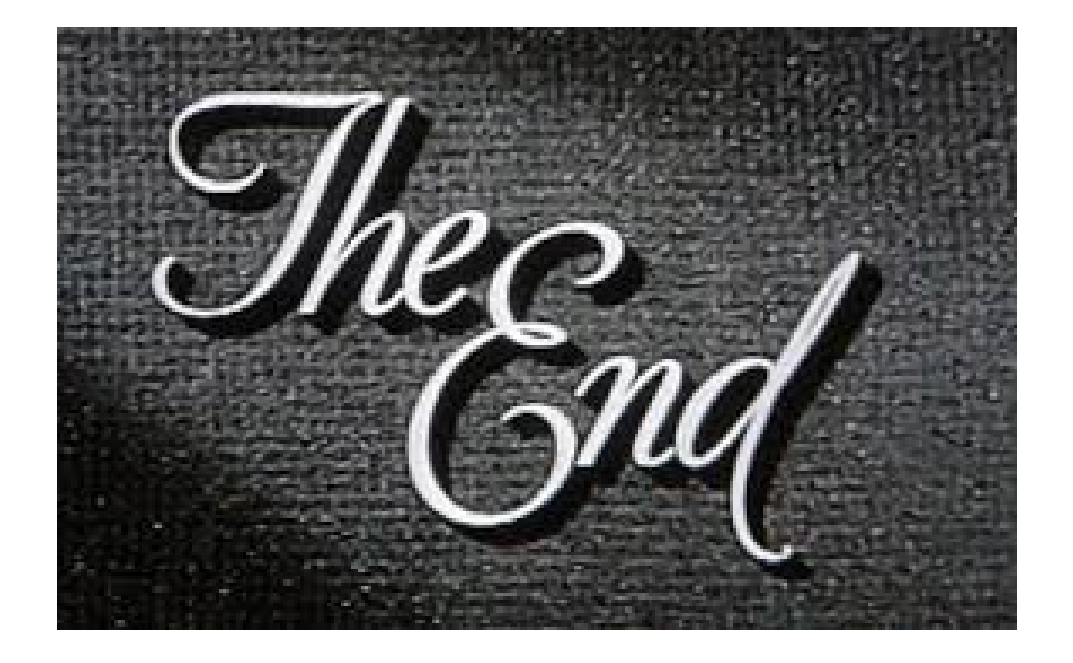